1. 以下のリンクより申込画面へ移動します。

#### [申込画面へ](https://app.oss.myna.go.jp/Application/procdetail/initGet?zWuj+UdiUD8OJpbeeJYLAMgCYySY8+V2QASpDWGfF4VilTkbx78BG6oLC/Q0Cdx7sbI1zoiBuwlcc3MK6dl6Yj8xy6s9q8E9bgteck2CuSlRv2l+9/4JbqiLoOGWkp1HfBf2c9io3G6xRsqaBacy4ejyi9/iuXPoGIgVx6iXeby5hdSN7S9OwO3OTb9qylD7fbGvWmiZGWVPRP+khAVakv+DKGd+VZbXEbfWZNfFjDSqE/pay0kD00HLNp+kNd4F)

#### 2.「申請する」をクリックします。

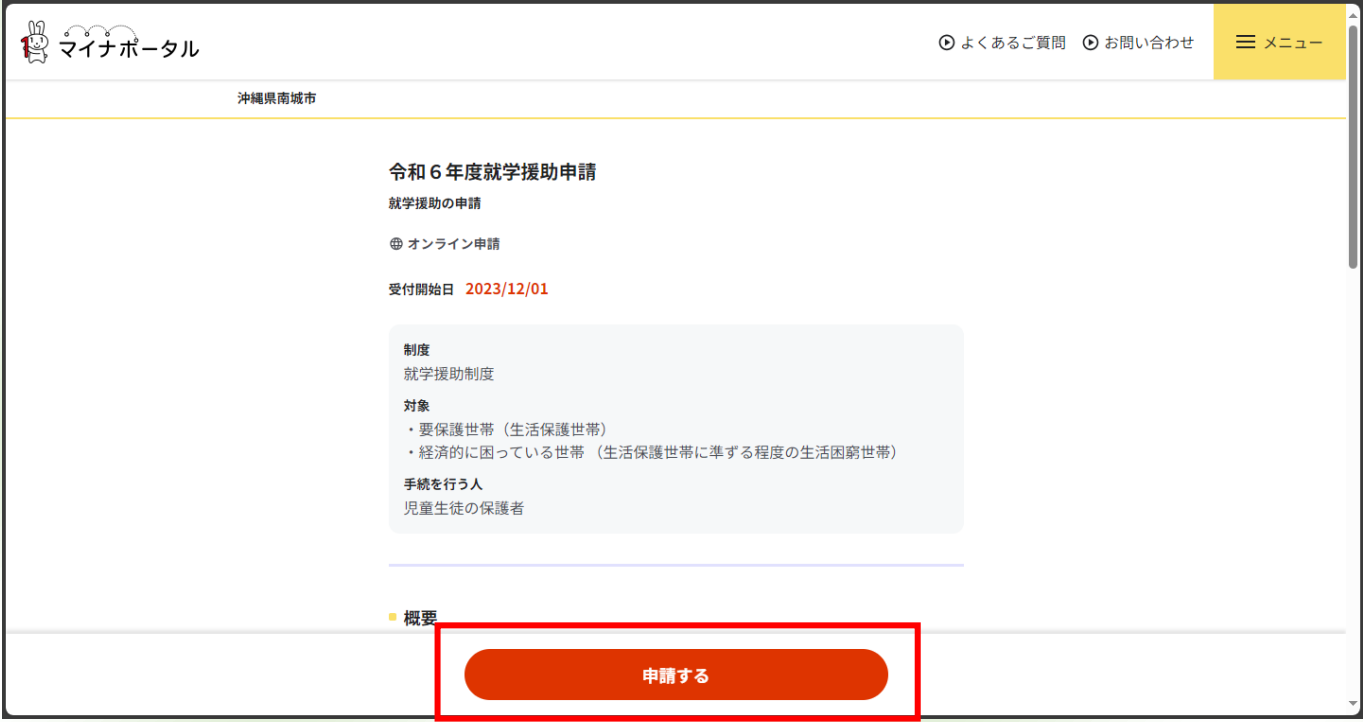

#### 3.「入力する」をクリックします。

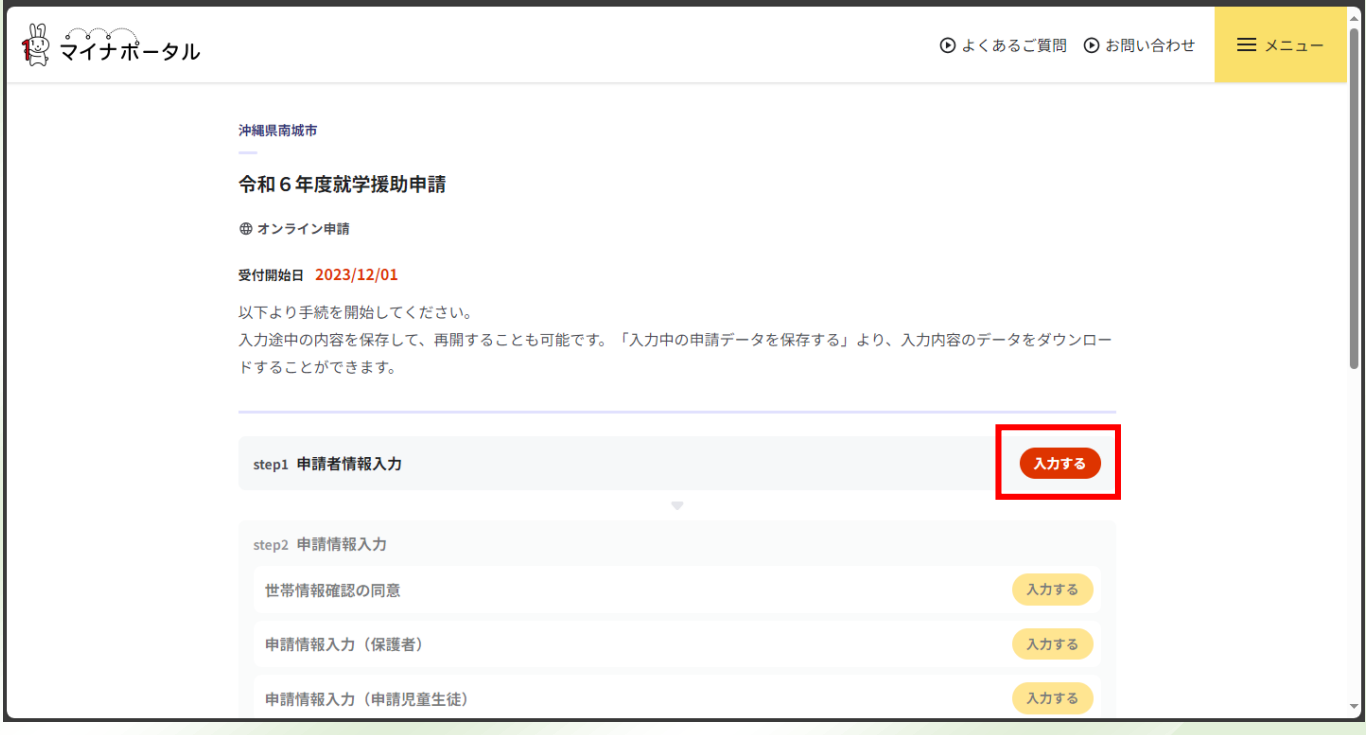

4. 申請者(保護者)の情報を入力して、「次へすすむ」をクリックします。

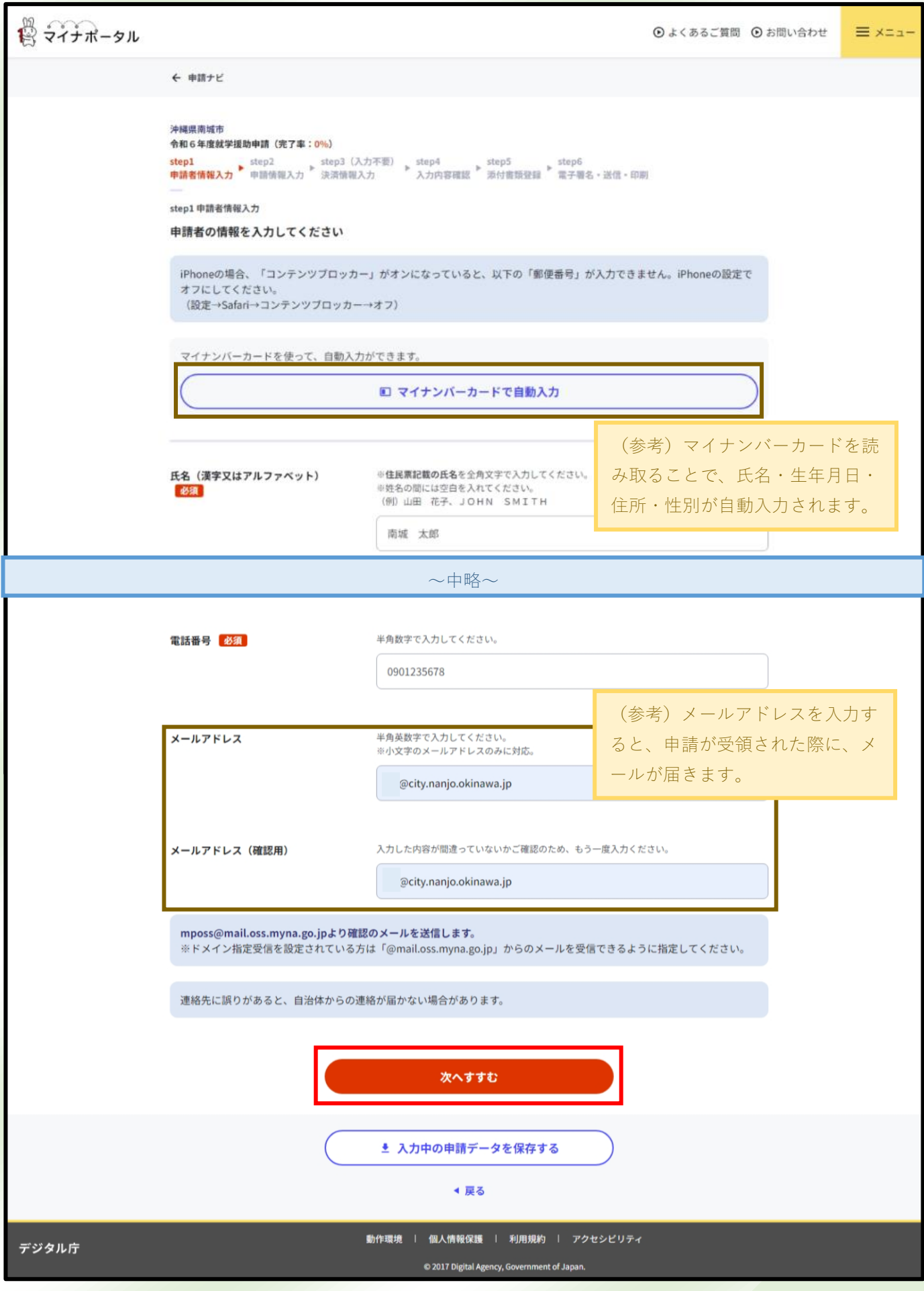

- 2 -

5. 確認事項に同意して、「次へすすむ」をクリックします。

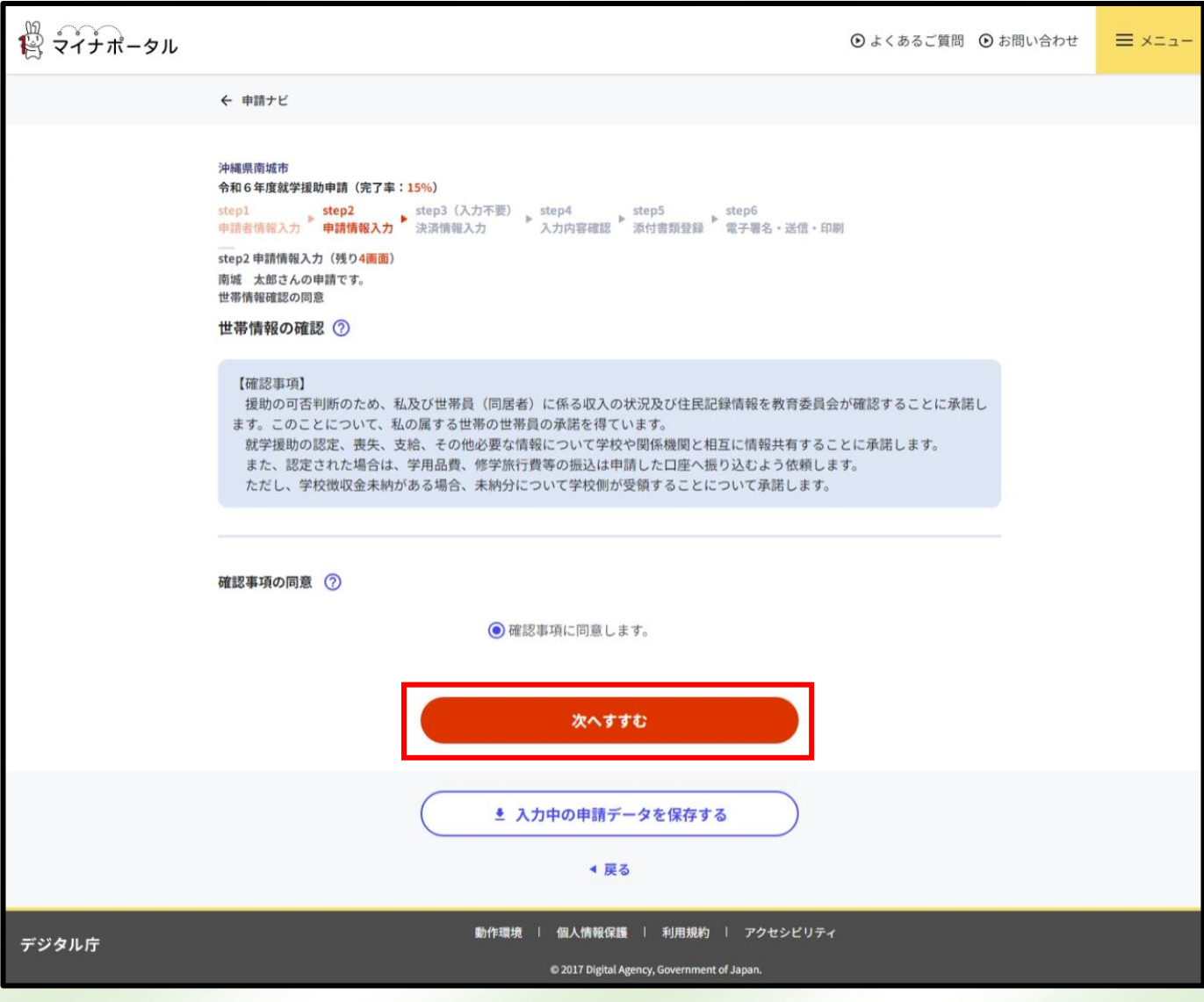

#### 6.申請者(保護者)に関する必要事項を入力して、「次へすすむ」をクリックします。

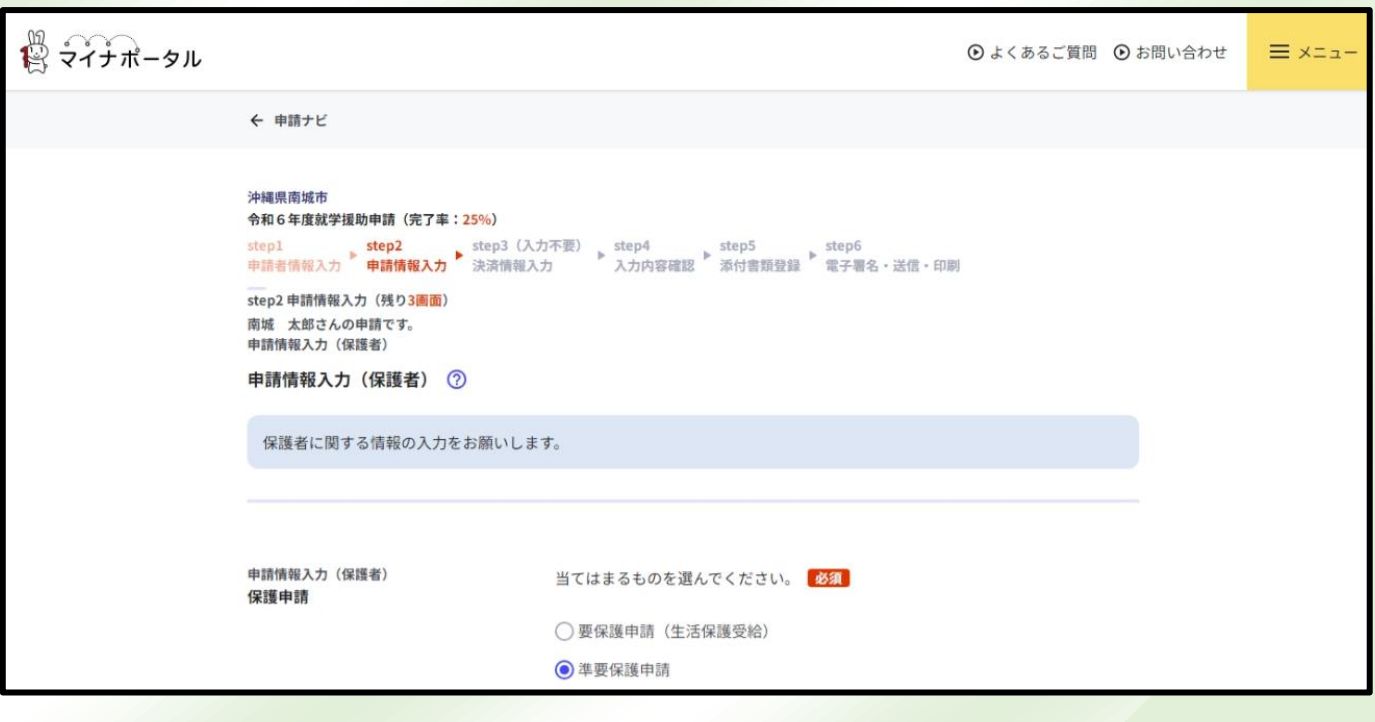

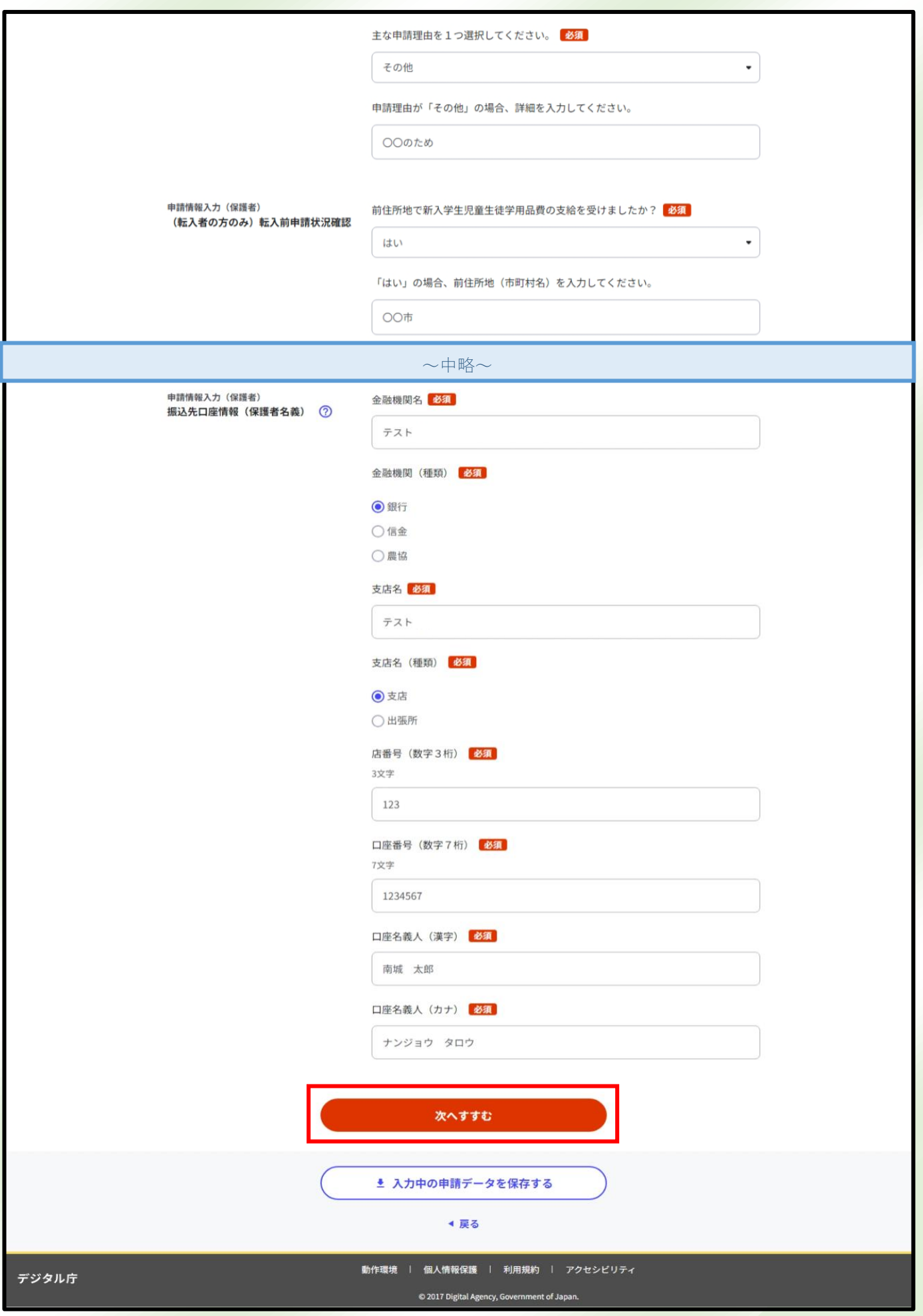

- 4 -

7.申請児童に関する必要事項を入力して、「次へすすむ」をクリックします。

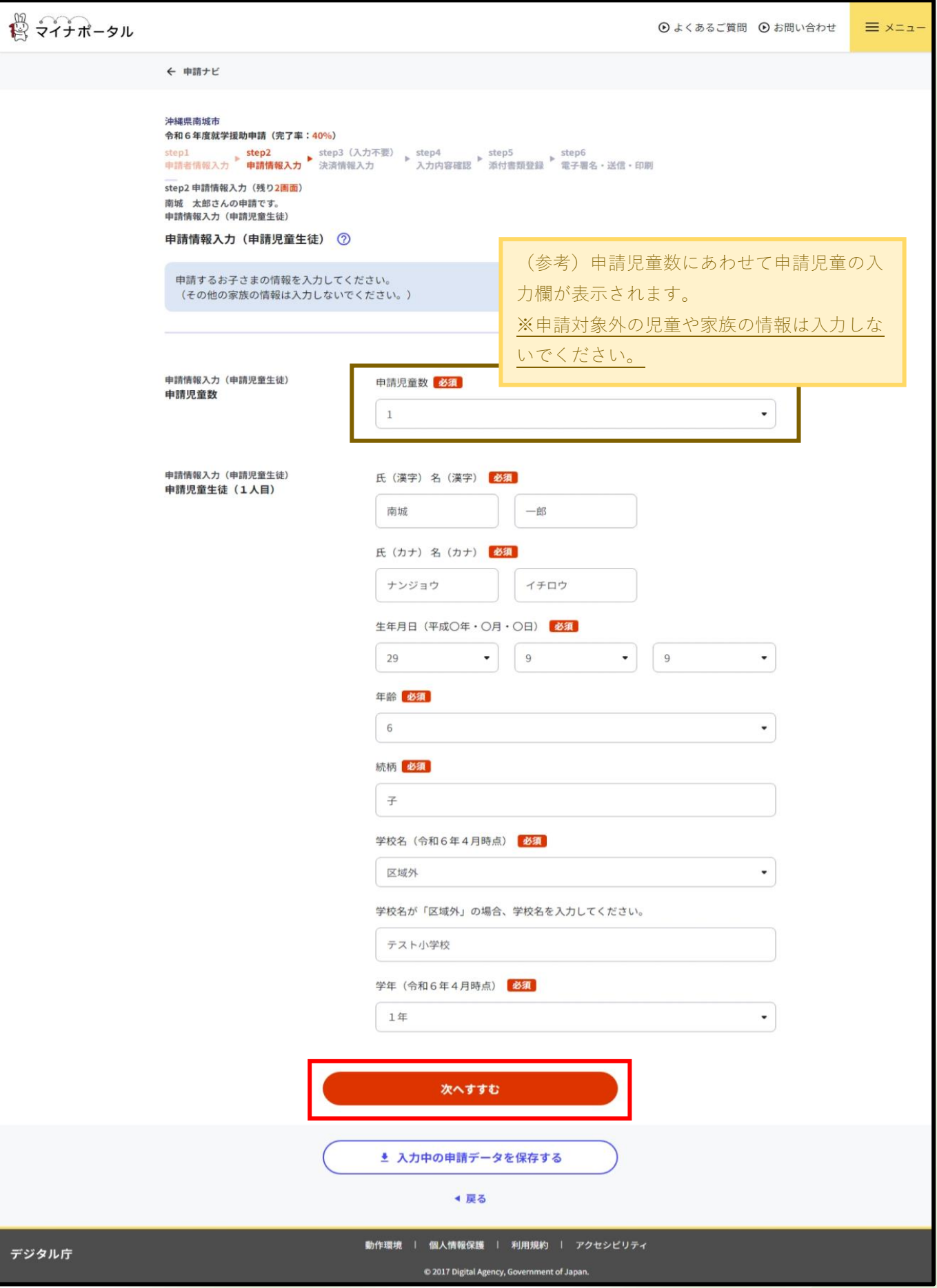

8.ご家族に関する必要事項を入力して、「次へすすむ」をクリックします。

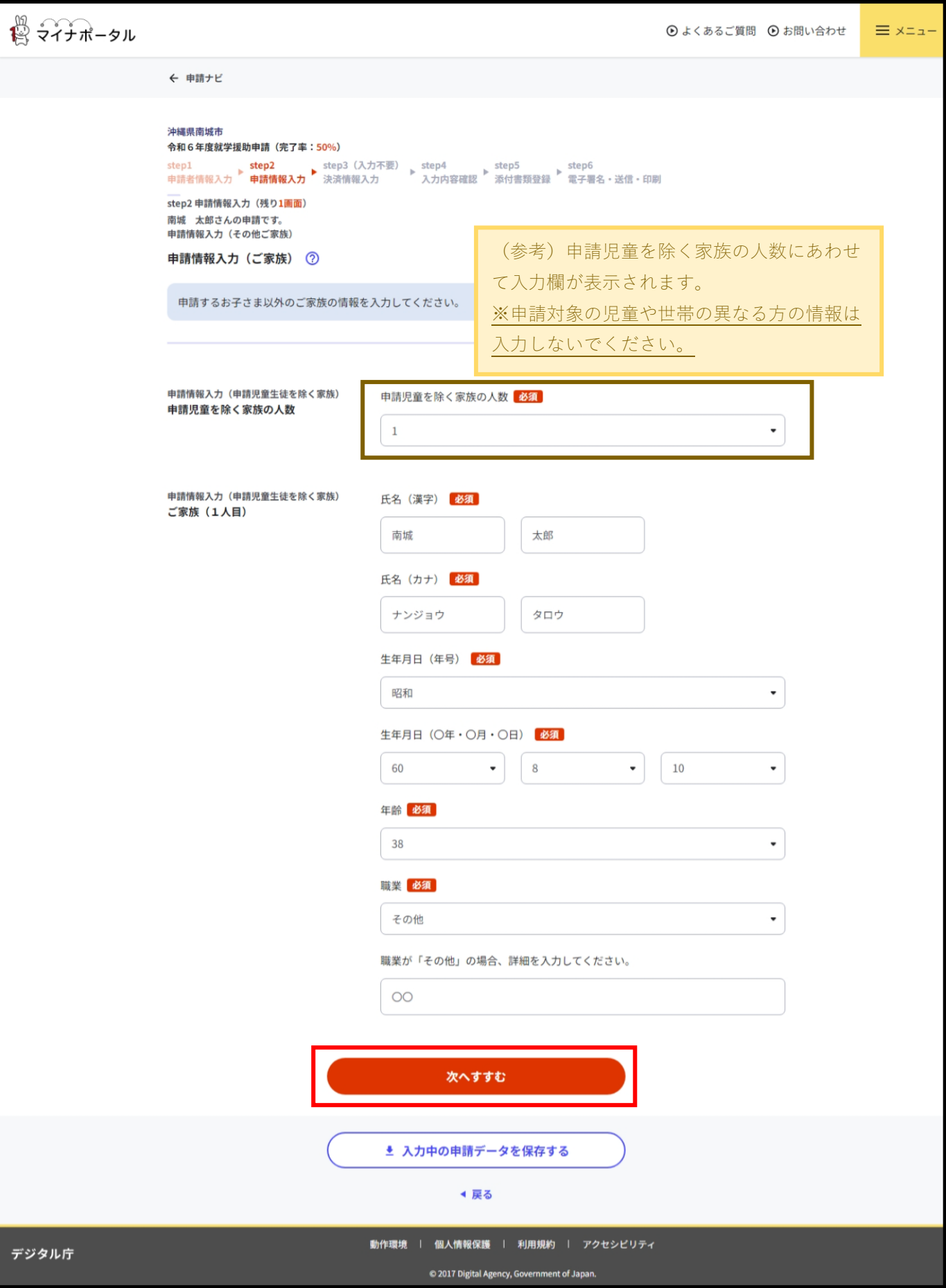

9. 入力内容を確認して、問題なければ「次へすすむ」をクリックします。

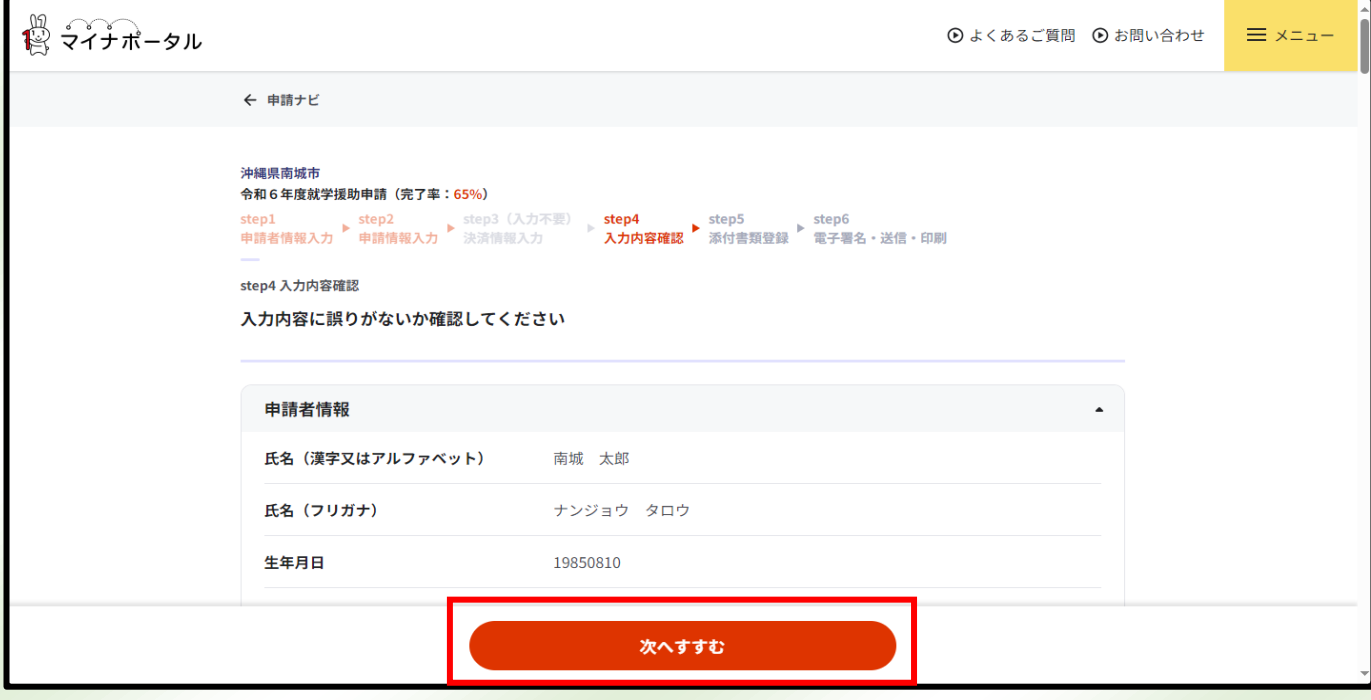

#### 10. 入力内容を確認して、問題なければ「次へすすむ」をクリックします。

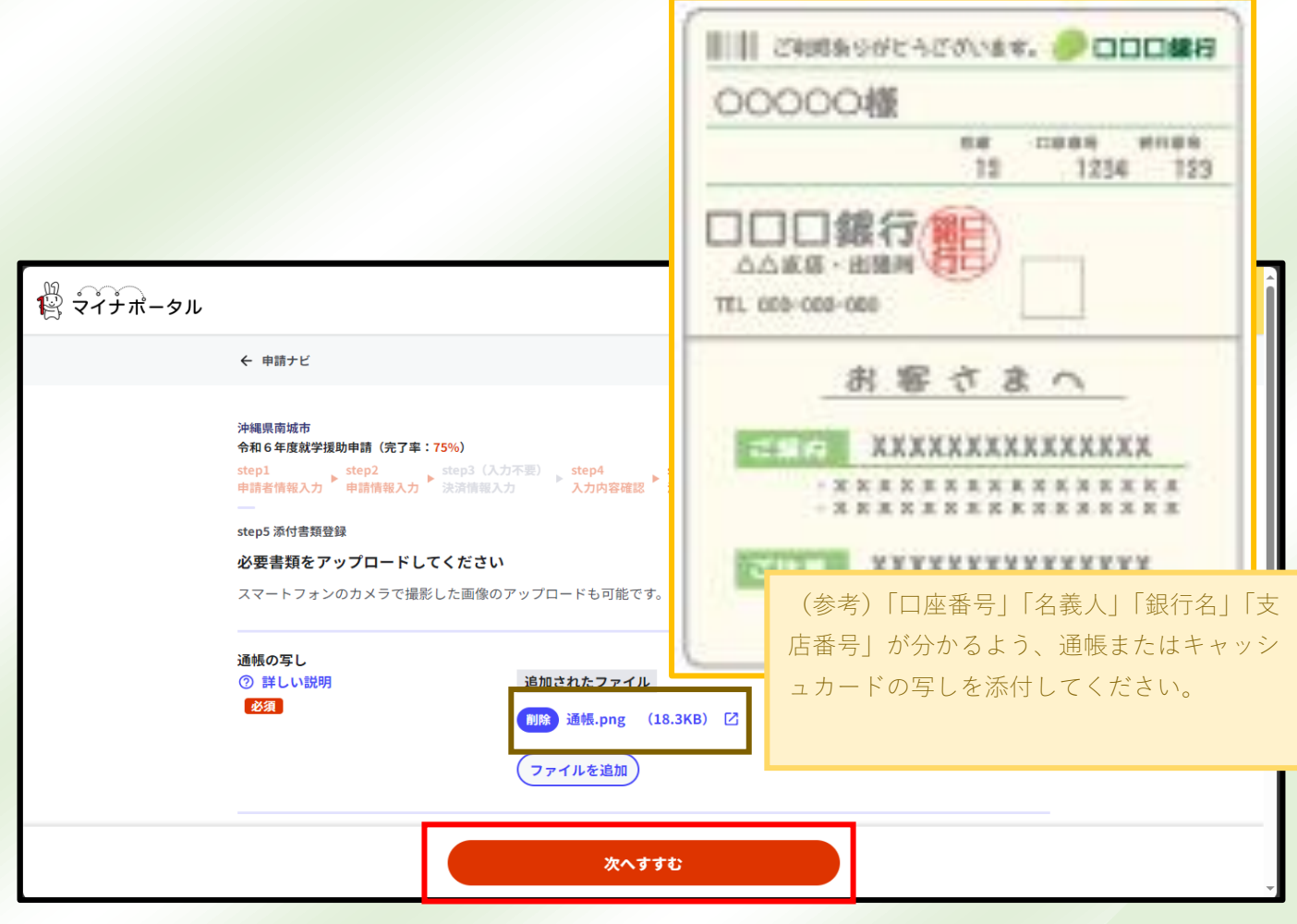

- 7 -

11.「送信する」をクリックします。

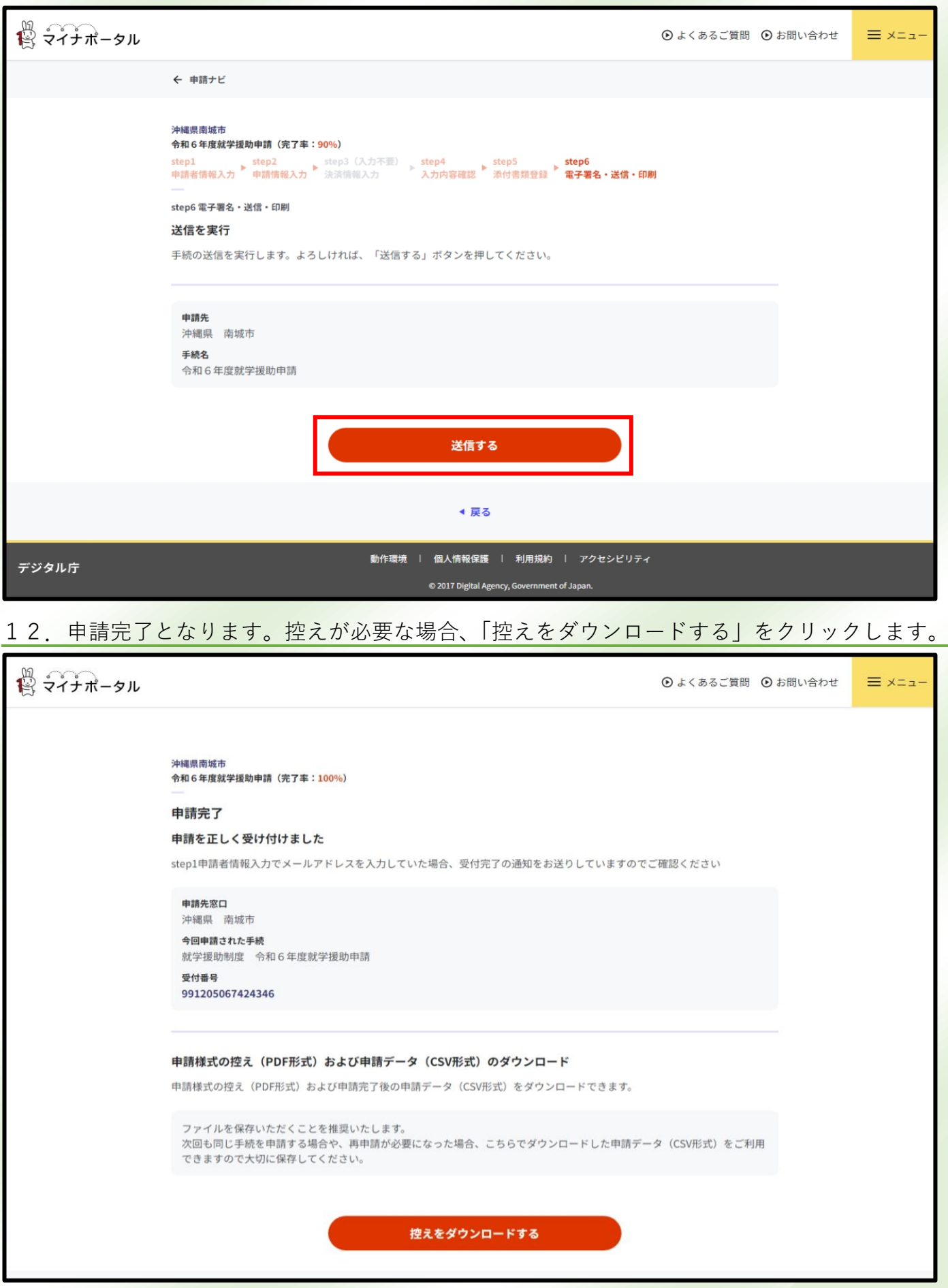

(参考) 申請書控え

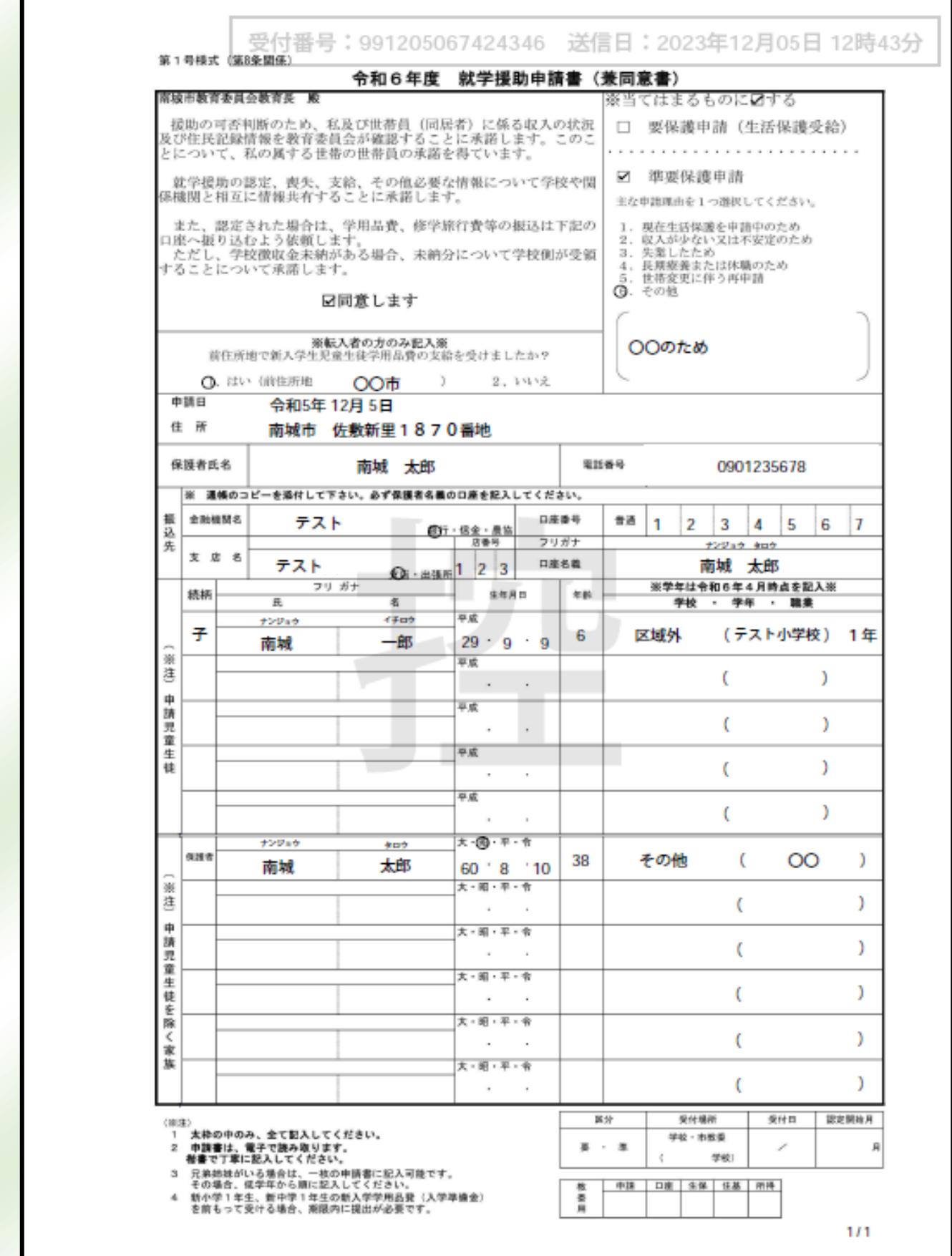

(参考)申請受領メール内容

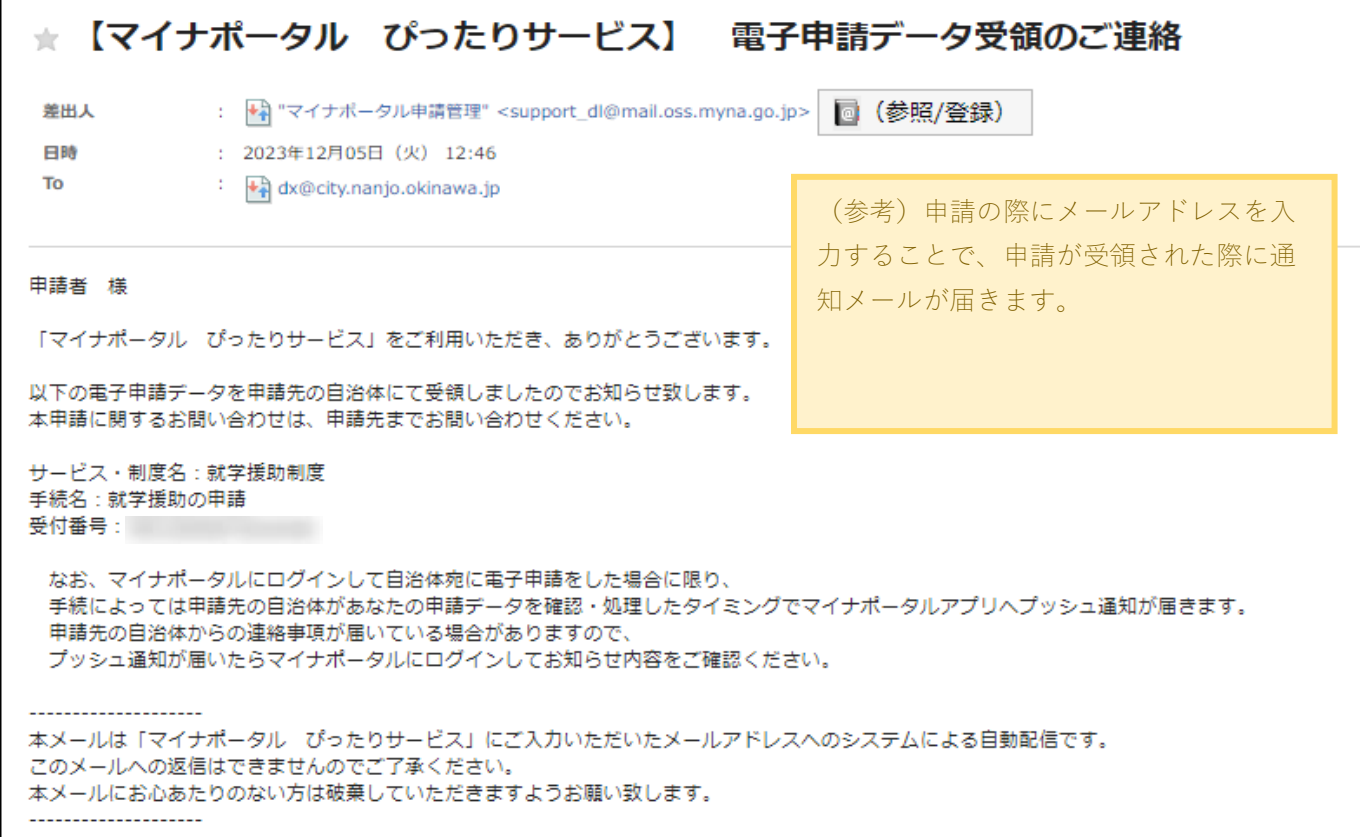